# Cisco Unified IP Phone 7975G Admin Guide

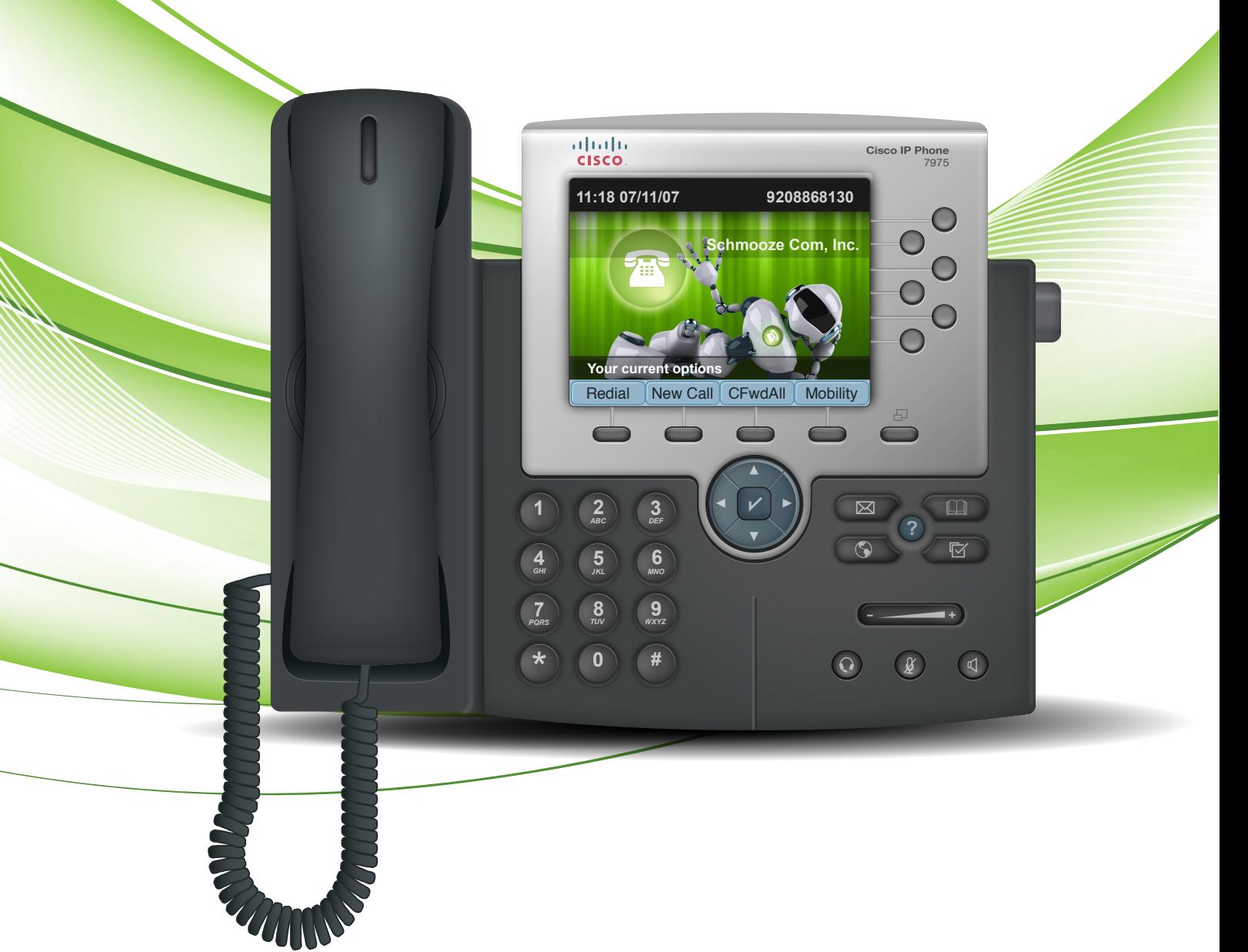

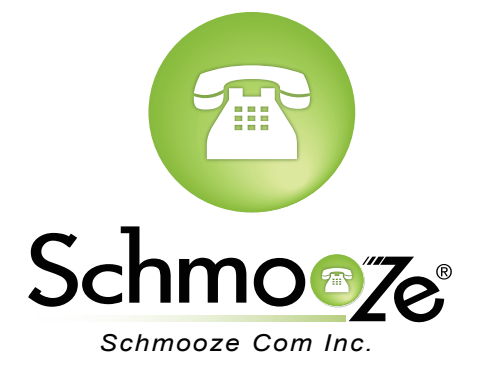

# **Chapters**

- ▶ [How to Find the IP Address](#page-2-0)
- ▶ [How to Find the MAC Address](#page-3-0)
- ▶ [How to Set the Configuration Server](#page-3-0)

ā

▶ [How to Restore Factory Default](#page-4-0)

## <span id="page-2-0"></span>**How to Find the IP Address**

#### **Quick Steps**

1. Press the Settings button.

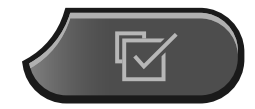

2. Highlight Network Configuration and press Select.

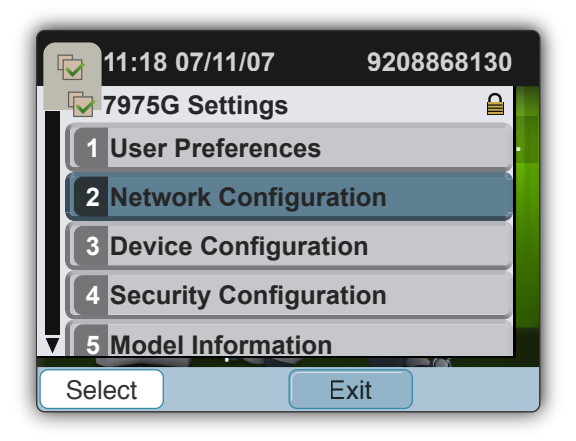

3. Then press Select for the first option, which is IPv4 Configuration.

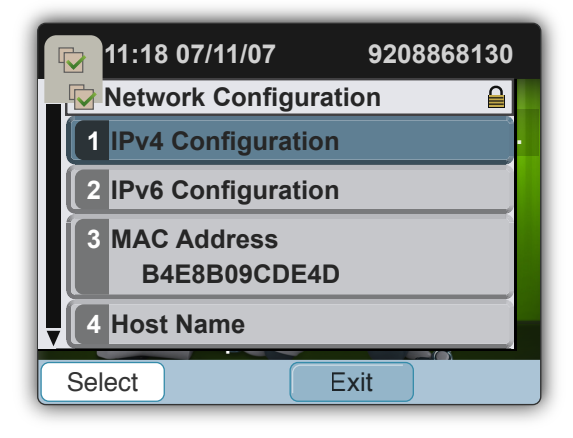

4. The IP Address should display as the second option.

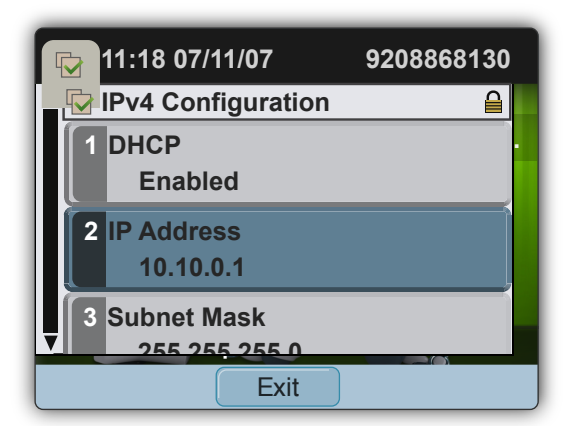

### <span id="page-3-0"></span>**How to Find the MAC Address**

#### **Quick Steps**

1. Press the Settings button.

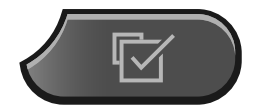

2. Highlight Model Information and press Select.

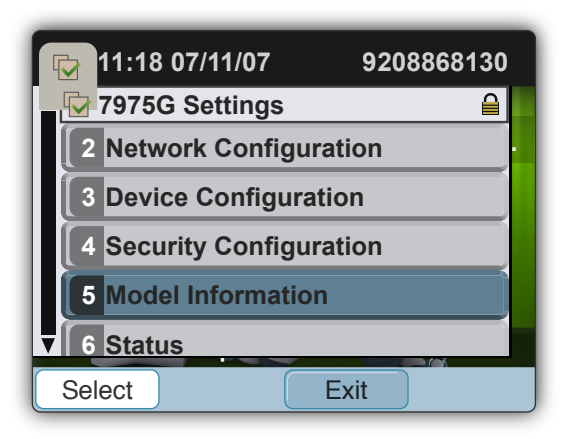

3. The MAC Address should display as the second option under the model number of the phone.

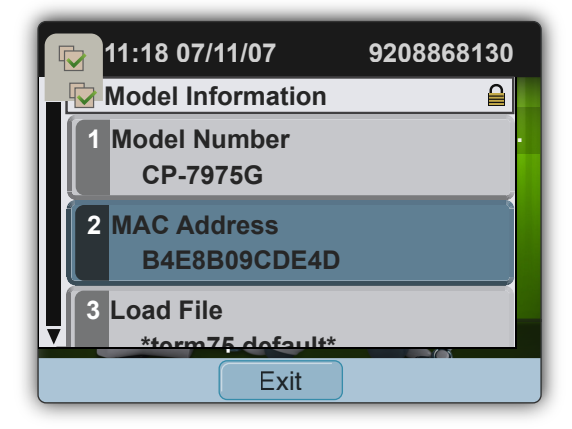

### **How to Set the Configuration Server**

#### **Quick Steps**

 1. Cisco Enterprise phones do not support setting the configuration server through either the phone or the web GUI. The only way to make the phone grab a configuration file is to setup your DHCP server to point option 66 to the IP Address of your PBX.

# <span id="page-4-0"></span>**How to Restore Factory Default**

#### **Quick Steps**

- 1. Unplug the power cable from the phone and then plug it back in. The phone will begin its power-up cycle.
- 2. While the phone is powering up, and before the Speaker button flashes on and off, press and hold #. Continue to hold # until each line button flashes on and off in sequence in amber.

₩

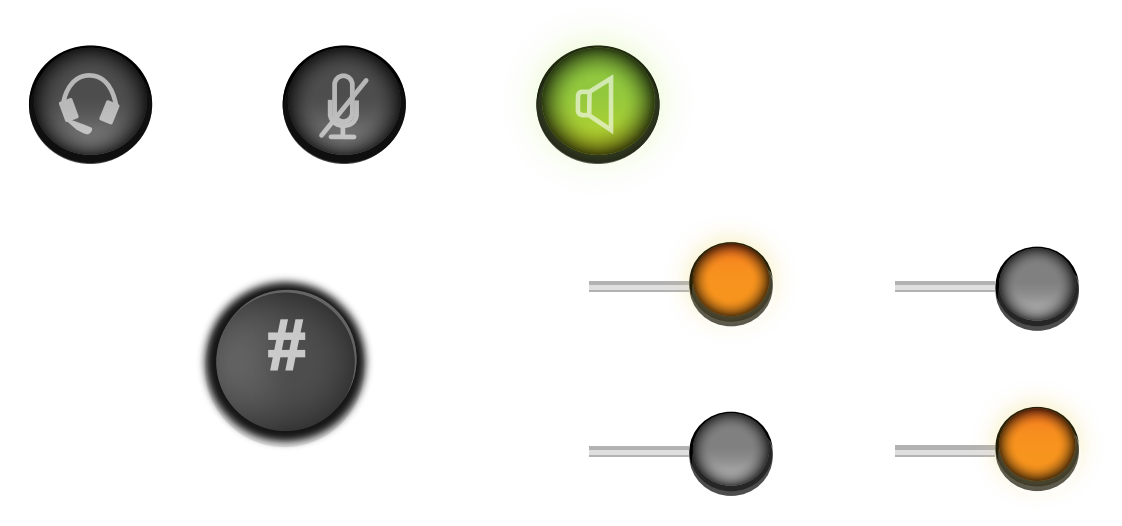

 3. Release # and press 123456789\*0#. After you press these keys, the line buttons on the phone flash red, and the phone goes through the factory default process. Do not power down the phone until this process is complete.

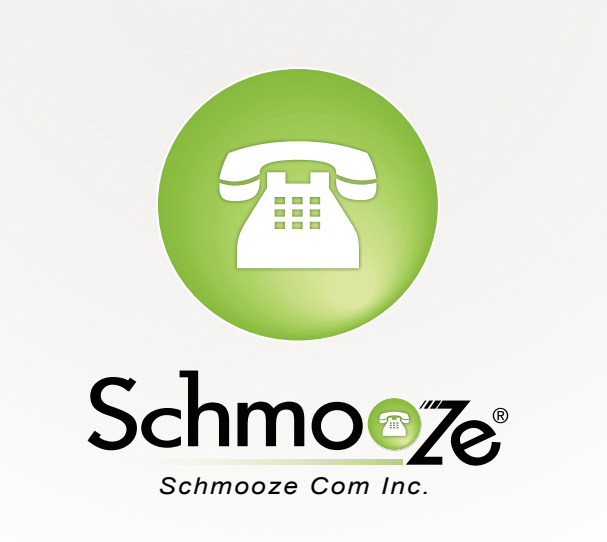

# **(920) 886-8130**

http://schmoozecom.com